# GUIDE FOR CPD REPORTING TOOL

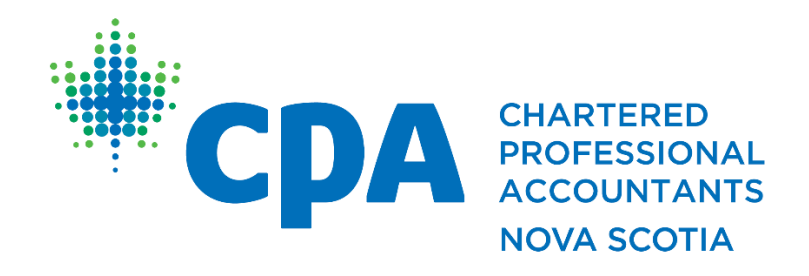

Published: February 2023

As per CPA Nova Scotia By-Laws:

The registration of each member is valid until March 31<sup>st</sup> of each year and must be renewed annually. Registration may be suspended upon failure to submit the CPD hours and compliance report for the preceding calendar year by March 31st of each year.

To being reporting your CPD, please log in to the member portal on the CPA Nova Scotia website at [www.cpans.ca](http://www.cpans.ca/) and click on "Member Portal":

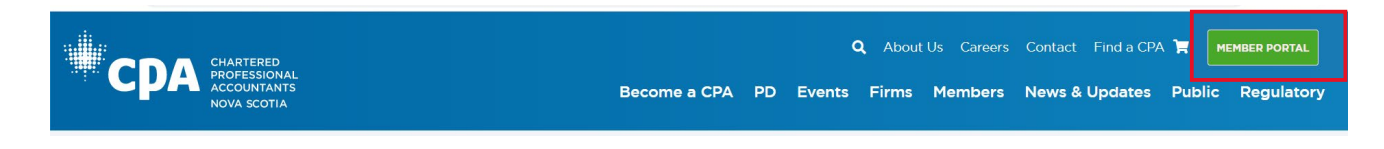

Once you are signed in you can either click on "CPD Reporting":

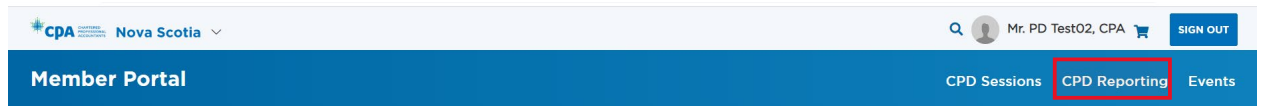

Or you can click on "Report Hours" further down the page:

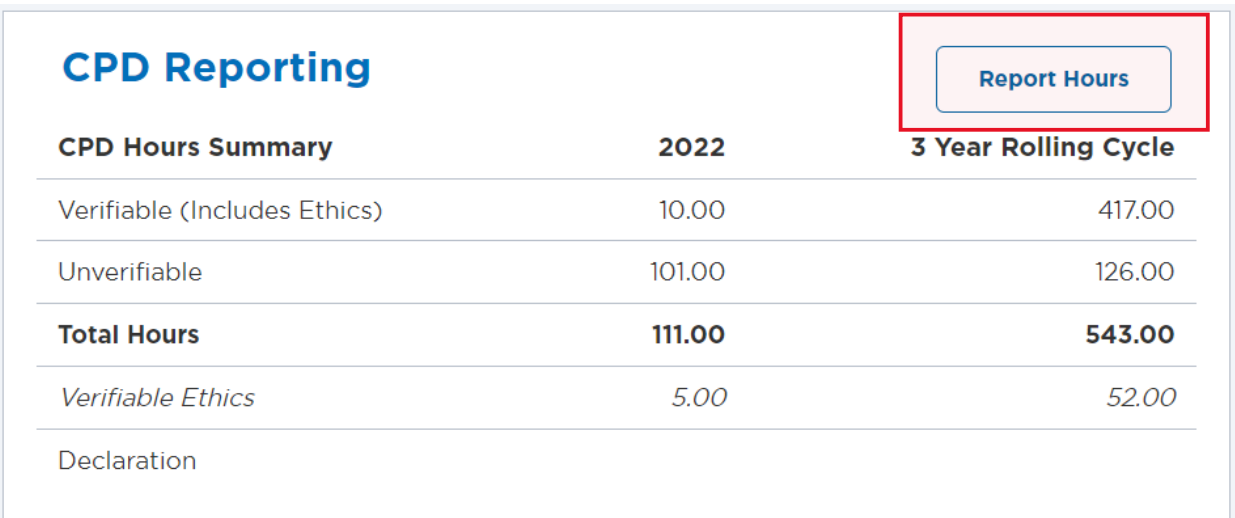

Alternatively, if it is during membership renewal season you can click on "Confirm your annual CPD Compliance":

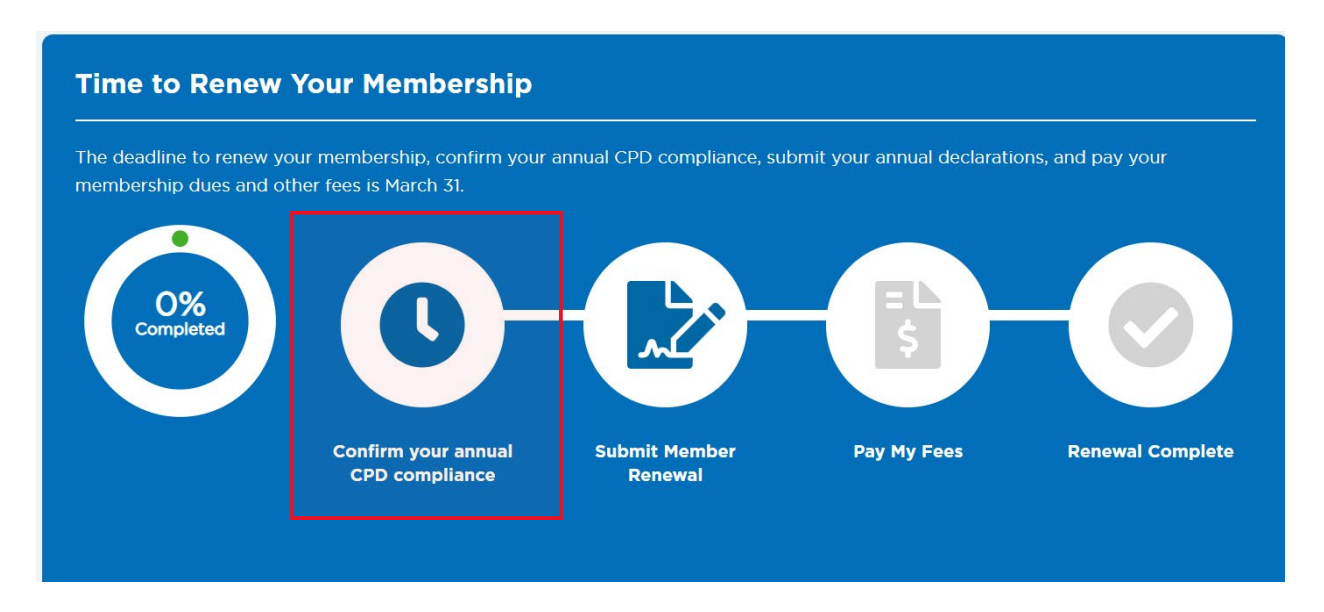

From either of these links, you can click the Report Hours link on the orange alert bar:

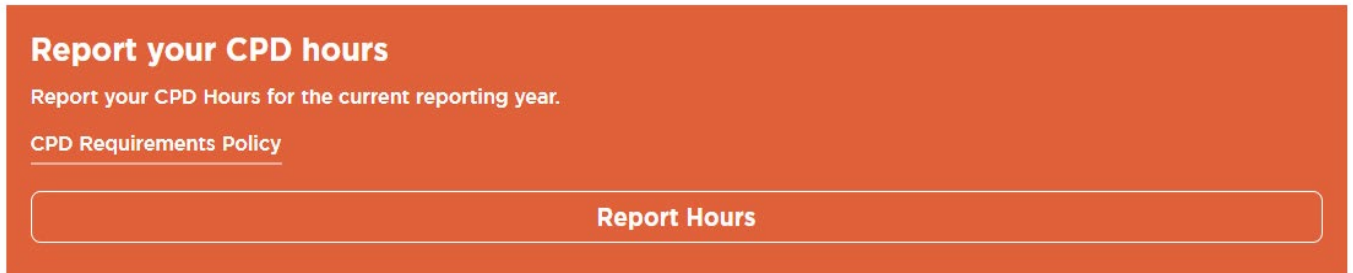

Before proceeding, you can do several things on this page. You can view your CPD Hours Summary and view any Remaining Hours that you must achieve in order to meet the annual and/or 3-year rolling period requirements:

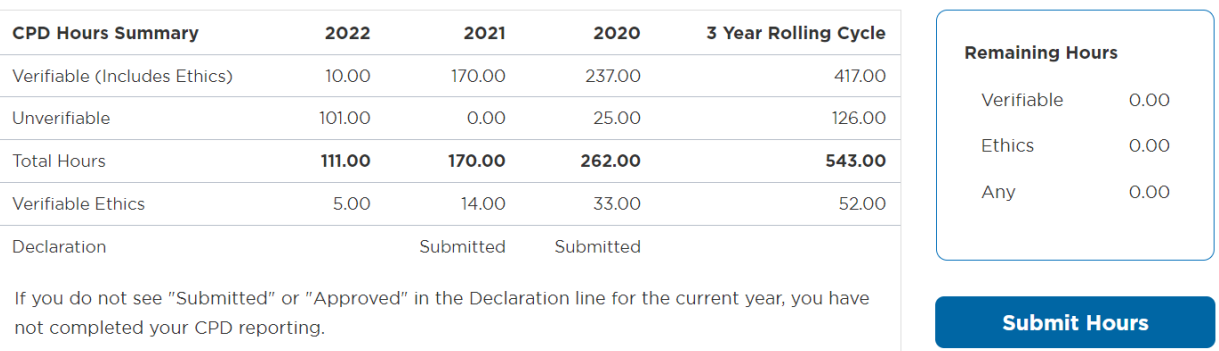

### You can revise a previous entry you have made:

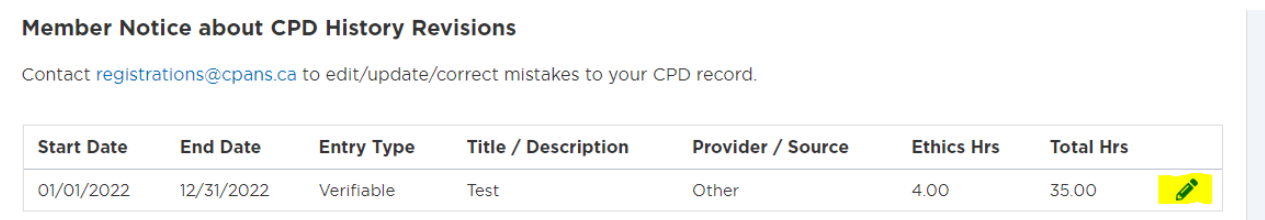

You will not be able to click the pencil in order to edit prior year entries; you will have to contact us at [registrations@cpans.ca](mailto:registrations@cpans.ca) if you require updates for prior years or to remove any entries. You will not be able to edit any entries that have been credited to your CPD record for CPA Nova Scotia courses.

You can view your Annual CPD records as reported:

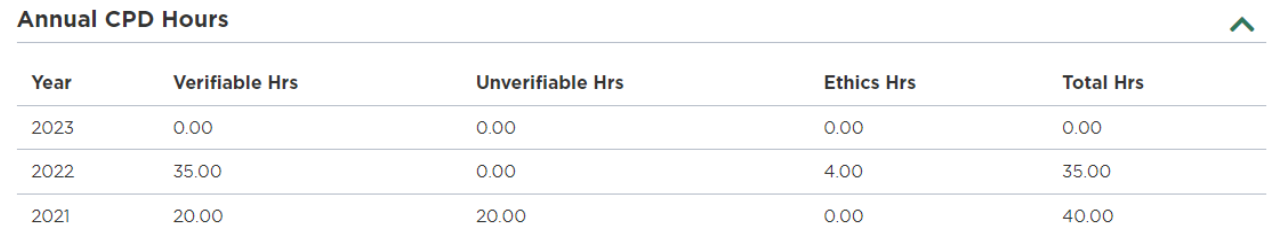

You can view your 3-year rolling totals as reported:

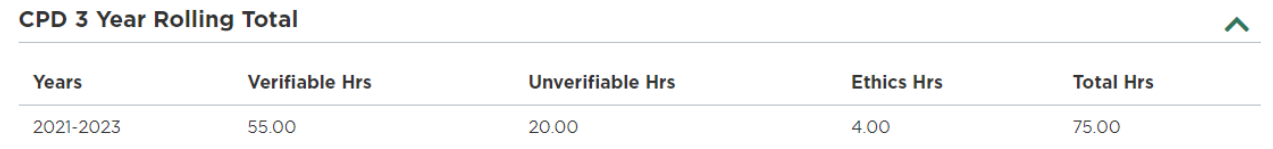

To report your CPD hours, once you click one of the links as advised above, the following screen will appear:

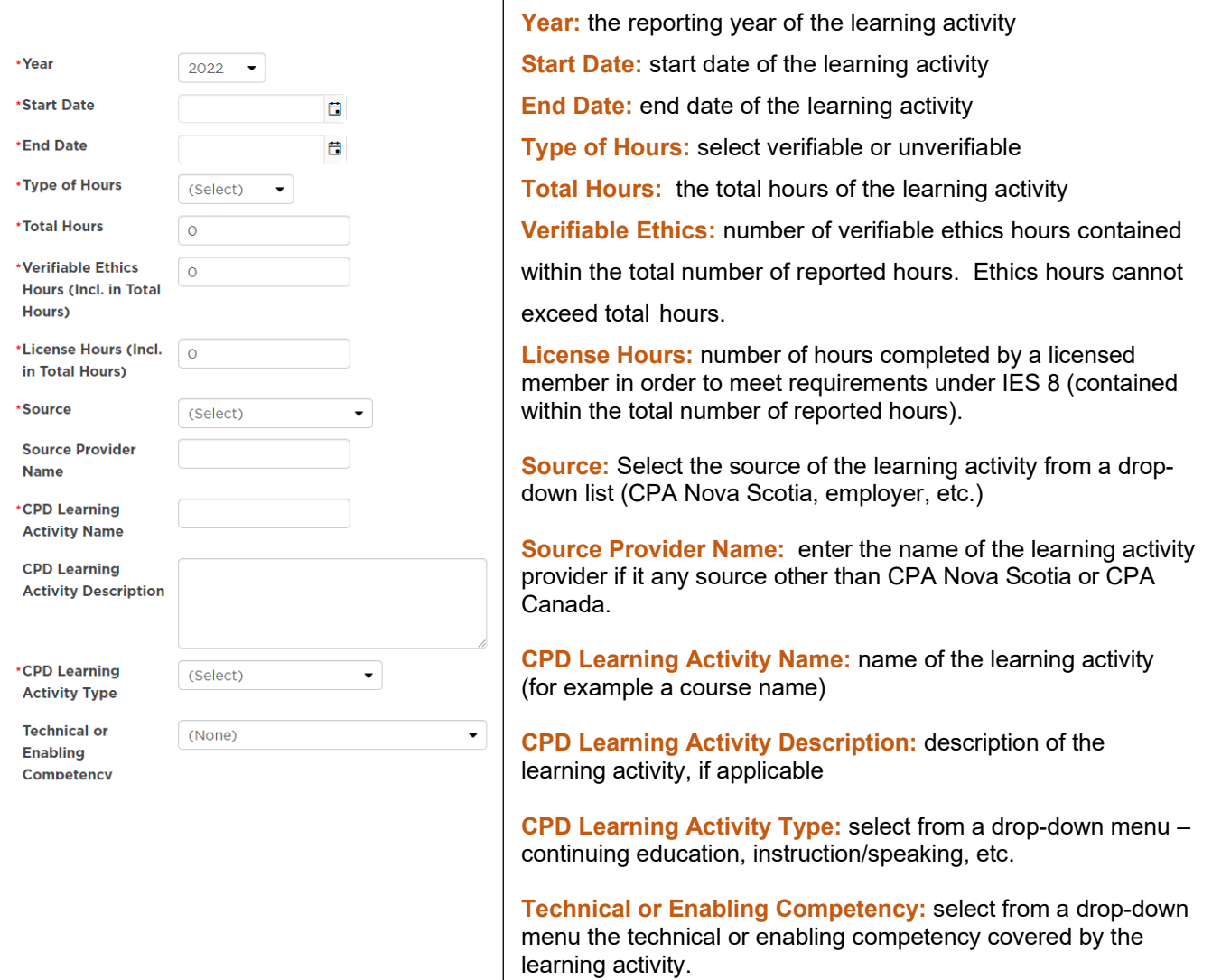

Once all of your hours have been recorded, you must submit your declaration(s) by clicking on "Annual CPD Declaration" in the green alert box:

#### **Step 1: Submit your Annual CPD Declaration**

Members are required to declare compliance with CPD requirements. If you have not met the minimum CPD requirements, you will be required to submit a declaration of non-compliance and action plan to become compliant.

#### **Annual CPD Declaration**

Should you qualify for an exemption, complete the CPD Exemption Request.

**CPD Exemption Request** 

You will be required to check off both the annual and Three-Year Cycle Declarations (if applicable), and click the statement by the signature box and Enter your full name in the box indicated and then "Submit CPD Declaration":

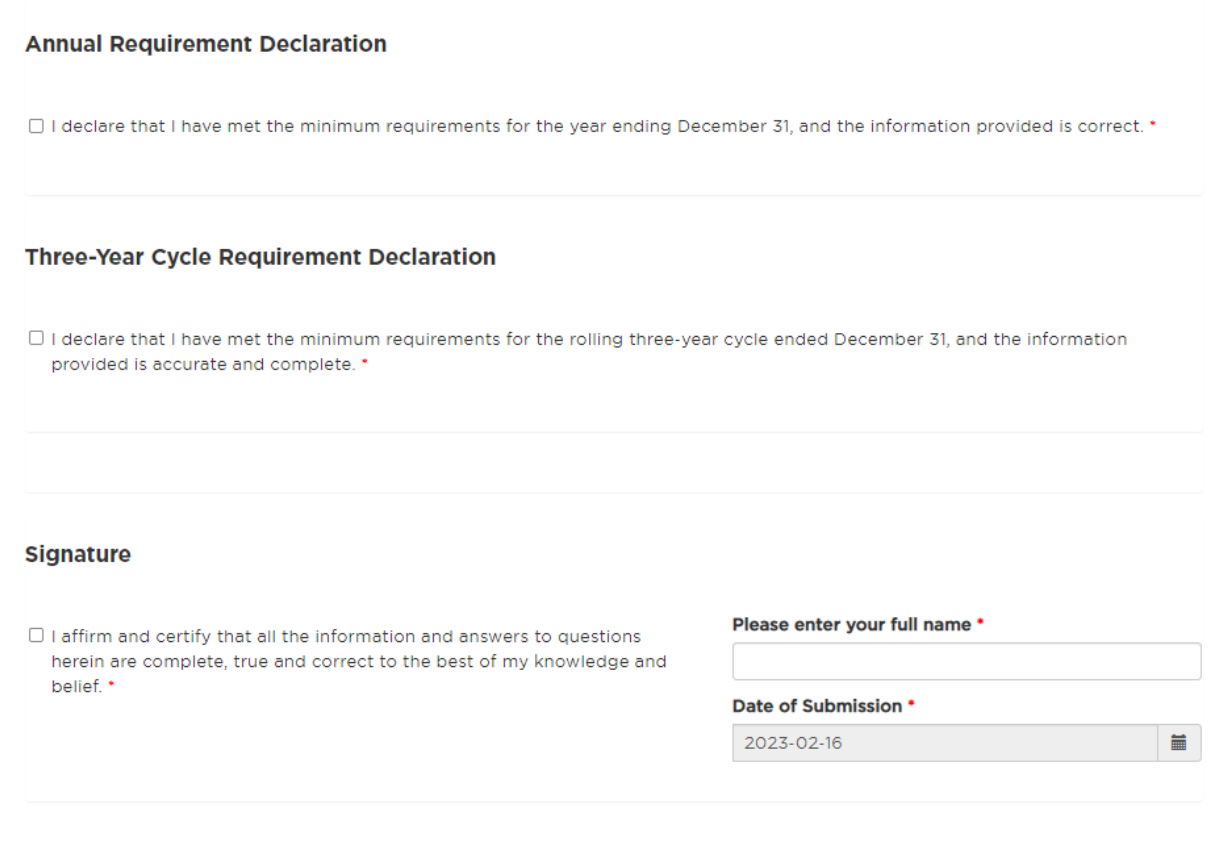

## CPD Exemption Requests

You will be able to apply for a CPD exemption by clicking on "CPD Exemption Request" on the green alert box:

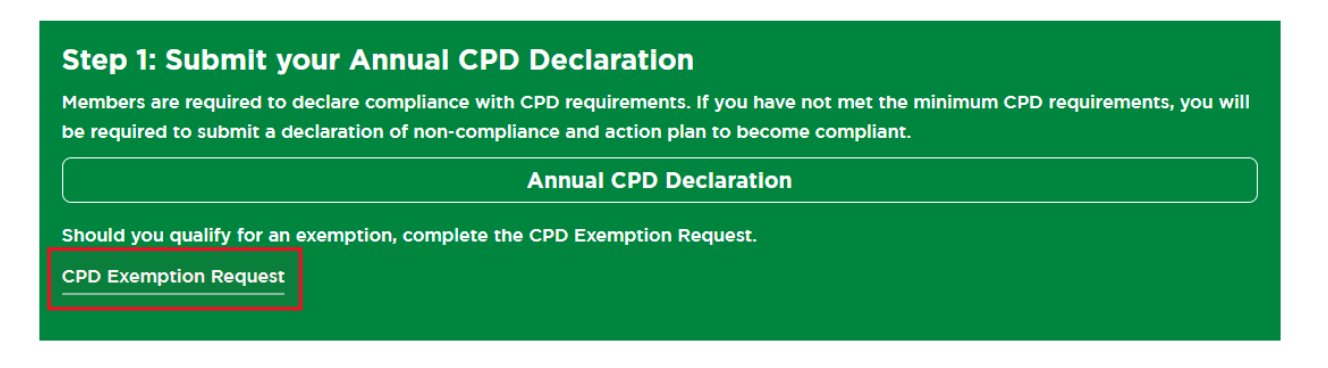

You must then select if you are applying for a temporarily inactive or permanently inactive exemption; you will only be able to make the request for the prior (reporting) year. Current year requests can only be made online after June 30<sup>th</sup>:

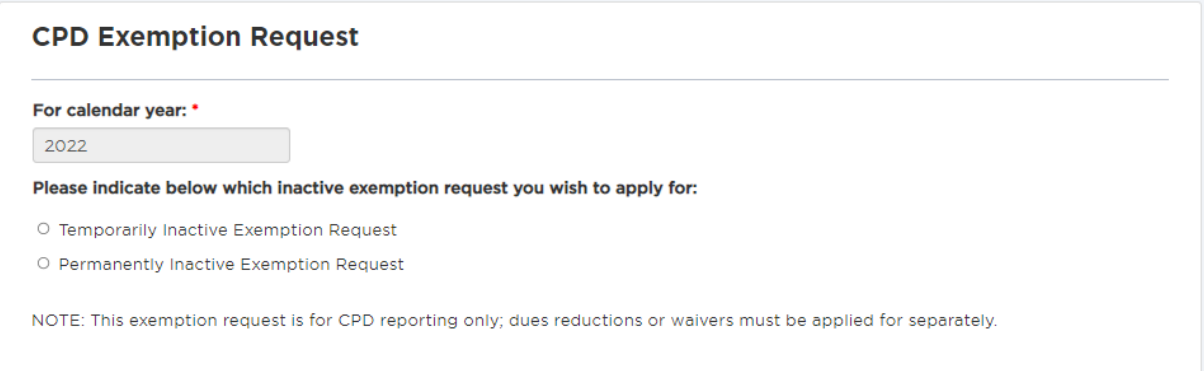